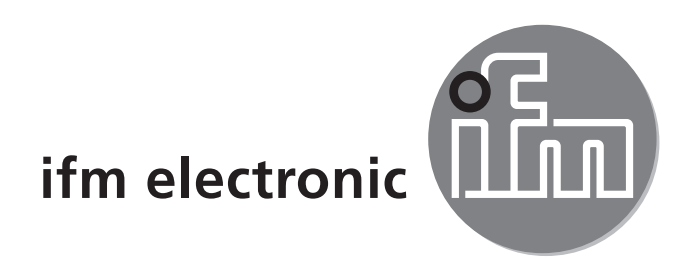

Operating instructions IO-Link interface

**E30390**

 $C \in$ 

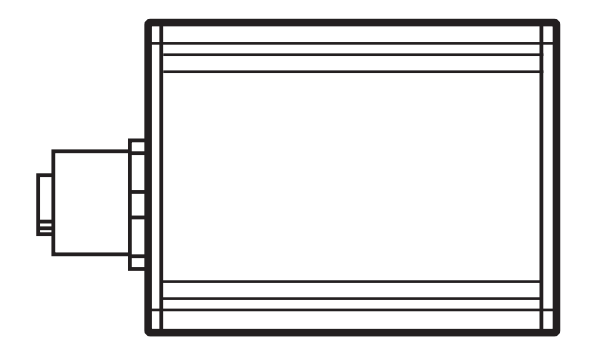

**UK**

# **1 Items supplied**

- IO-Link interface
- • USB cable
- • plug-in power supply
- M12 connection cable
- • operating instructions

# **2 System requirements**

- PC with Microsoft Windows® XP SP3 / Microsoft Windows® 7
- one free USB 2.0 port
- current software  $(\rightarrow 2.1)$  $(\rightarrow 2.1)$

#### **2.1 Software**

The following software is suitable for use with this interface:

#### **2.1.1 ifm Container**

The software is available for download at www.ifm.com/gb/io-link or under the order no. E30110. The software ifm Container is part of the ifm software package. It includes:

- FDT framework software ifm Container
- USB master V2.0 DTM
- DTM for interface E30390
- IODD interpreter DTM
- driver for interface
- <span id="page-1-0"></span>- ifm IO-Link DTM
- ifm EPS DTM (E30390 does not support EPS).

### **2.1.2 LINERECORDER SENSOR**

The software is available under the order no. ZGS210 and includes the following components:

- framework software LINERECORDER SENSOR
- current set of IODDs
- driver for interface

## **3 Functions and features**

The interface connects sensors with IO-Link capability to a PC and provides the following options via the IO-Link interface:

- • reading of the current parameter setting.
- parameter setting of the sensor.
- reading of the current measured values and further process values.

The interface is not suitable for permanent installation as an automation device.

### **4 Installation**

You must have administrator rights for installation.

- ► Connect the interface to the PC via a USB port.
- ► Install the framework software:
	- insert the CD-ROM 'ifm Container' into the PC drive or open and execute the installer file 'ifm Software.exe' downloaded from the website,

or

- connect the USB memory stick LINERECORDER SENSOR to the PC.
- > The Microsoft Windows® hardware wizard is started.
- ► Follow the instructions of the program. Select the following options:
	- find locally available drivers.
	- select driver from inserted CD-ROM or USB memory stick.

## **5 Electrical connection**

### **5.1 Connecting the sensor to a PC via the interface**

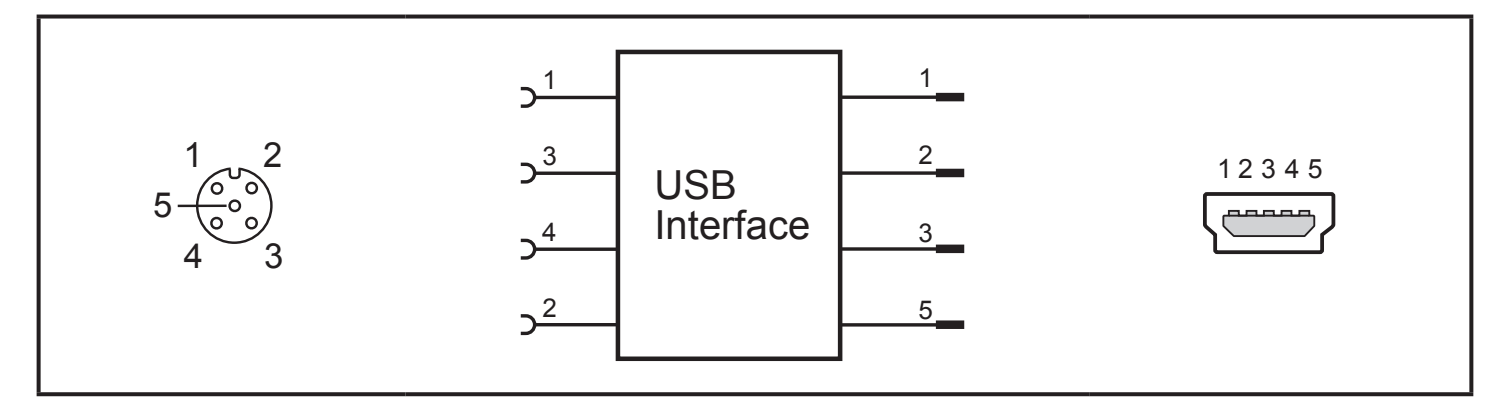

► Connect the sensor to the interface using the M12 connection cable.

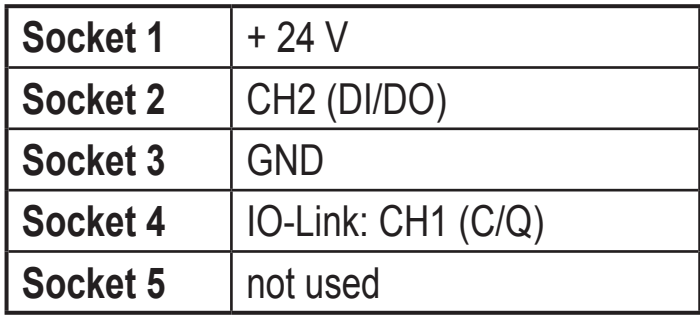

► Connect the interface to a PC using the USB cable.

### <span id="page-3-0"></span>**5.2 Power supply via an additional plug-in power supply**

If a sensor needs a higher current than 80 mA either for a short time (e.g. at power-on) or permanently, the power supplied via the USB port will not be sufficient.

 $\triangleright$  Connect the supplied plug-in power supply to the interface.

## **6 Set-up**

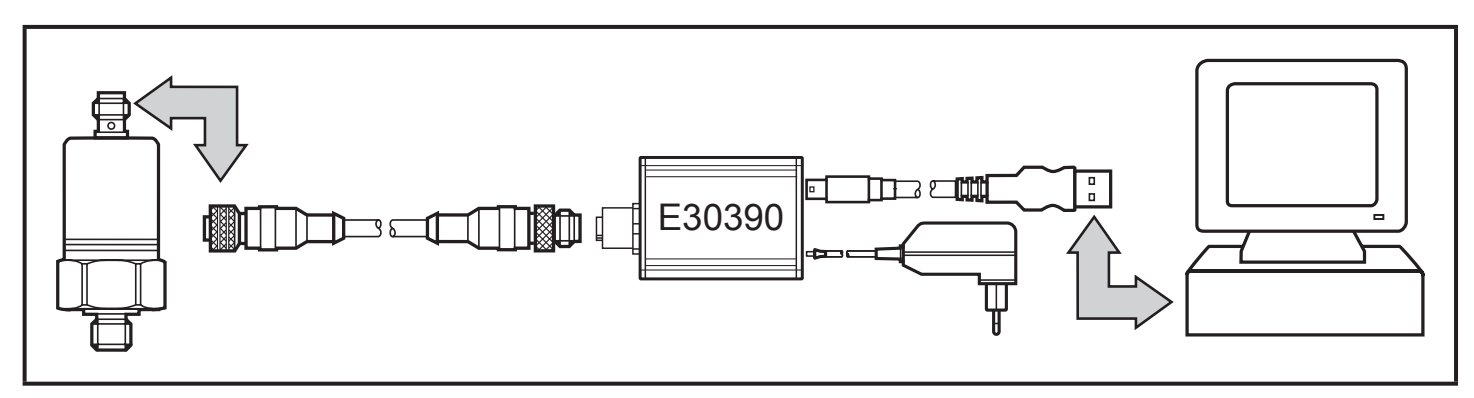

► Connect the interface to the sensor and to a USB 2.0 port of the PC  $(\rightarrow 5)$ .

- > After a short initialisation period, the interface supplies the sensor with operating voltage.
- > If the sensor is addressed via the software ifm Container or the LINERECORDER SENSOR  $(\rightarrow 2.1)$  $(\rightarrow 2.1)$ , the interface determines the correct communication mode and starts the exchange of data.

If the sensor does not have a suitable communication protocol, no data is exchanged.

# **7 Operation**

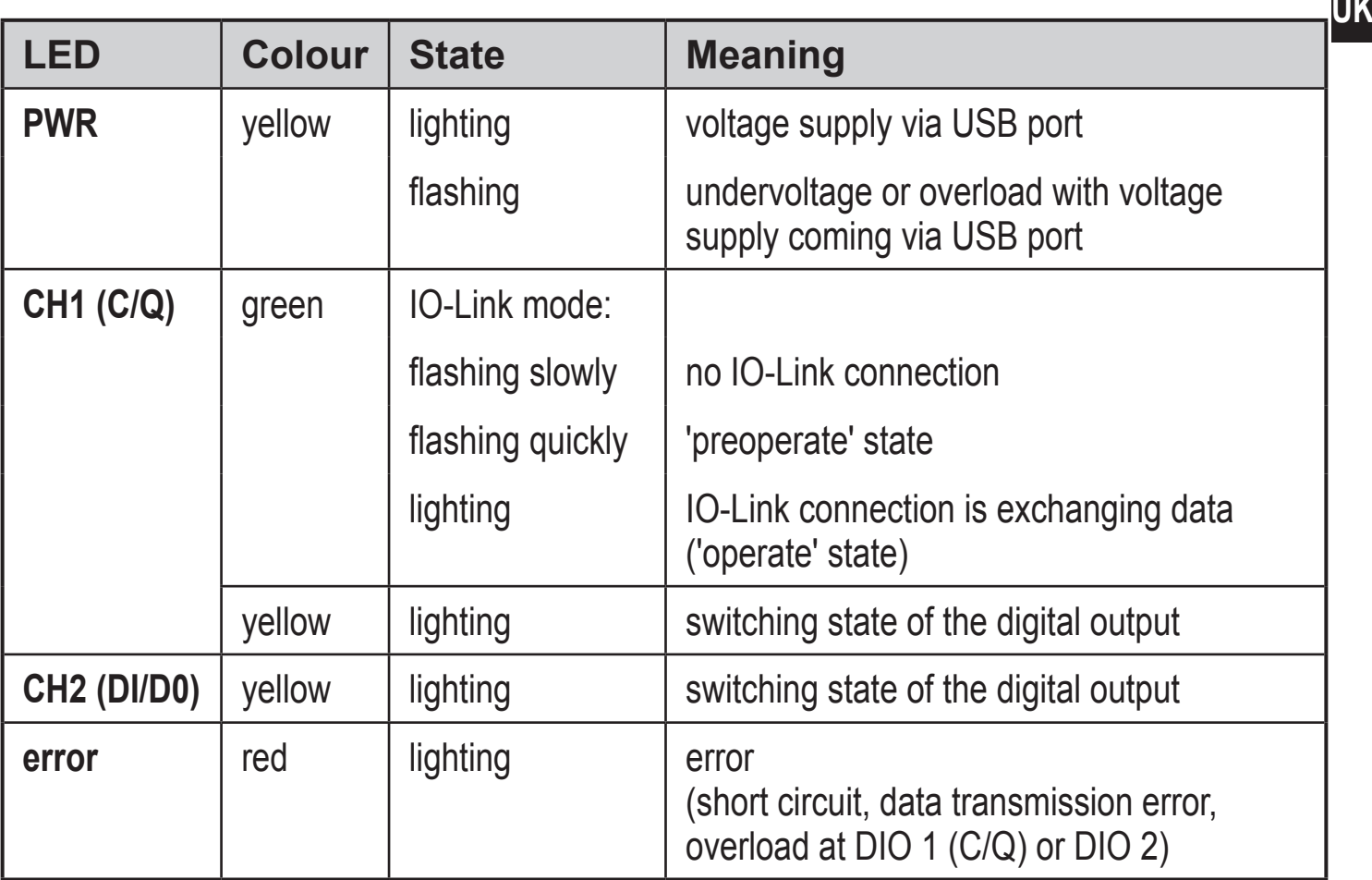

### **8 Technical data and scale drawing**

Technical data and scale drawing at www.ifm.com  $\rightarrow$  Data sheet search  $\rightarrow$  Enter the article number.

More information at www.ifm.com